# Configurazione delle impostazioni SNMP sui router VPN RV016, RV042, RV042G e RV082

### **Obiettivo**

Il protocollo SNMP (Simple Network Management Protocol) raccoglie e configura i dispositivi di rete sulla rete IP. È in grado di monitorare le prestazioni rilevando guasti o accessi non appropriati.

L'obiettivo di questo documento è mostrare come configurare le impostazioni SNMP sui router VPN RV016, RV042, RV042G e RV082.

#### Dispositivi interessati

· RV016 RV042 RV042G RV082

#### Versione del software

 $\cdot$  v4.2.2.08

#### Configurazione delle impostazioni SNMP

Passaggio 1. Accedere all'utility di configurazione Web e scegliere Gestione sistema > SNMP. Viene visualizzata la pagina SNMP:

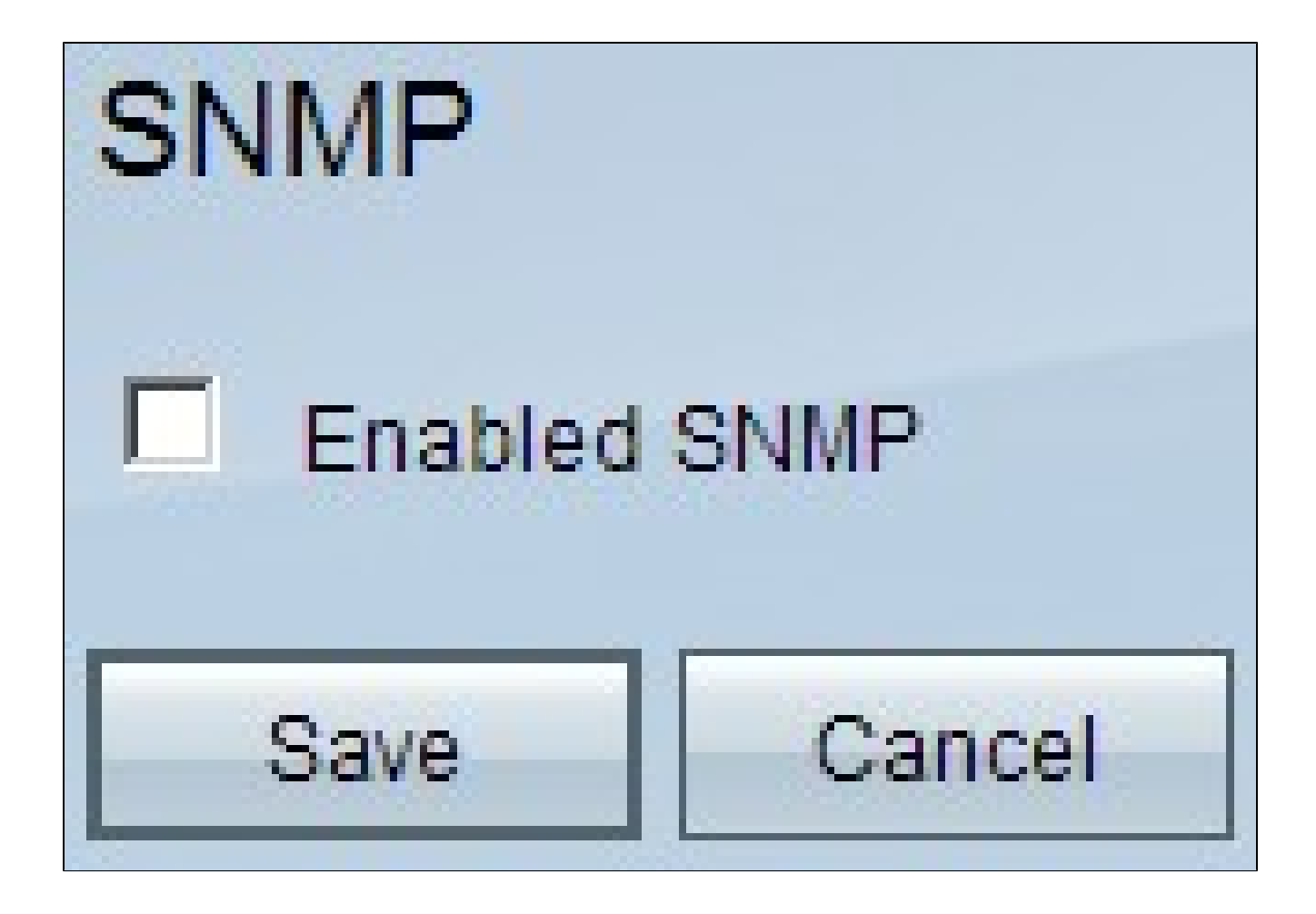

Passaggio 2. Selezionare la casella di controllo Enabled SNMP (SNMP abilitato) per abilitare la funzione SNMP. Verranno visualizzati campi aggiuntivi:

## **SNMP**

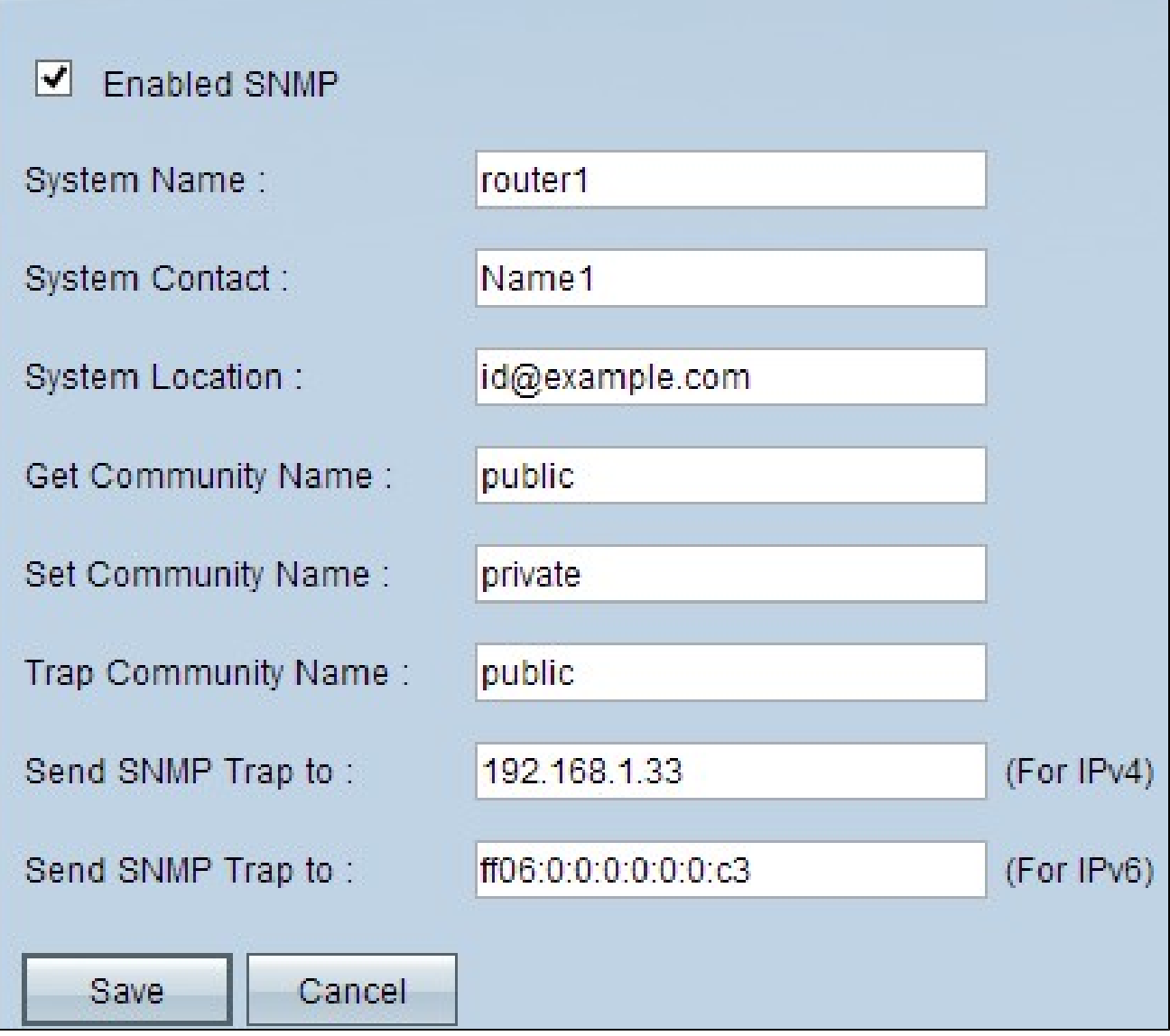

Passaggio 3. Nel campo System Name (Nome sistema), immettere il nome host del router.

Passaggio 4. Nel campo Contatto di sistema, immettere il nome del contatto dell'amministratore di rete.

Passaggio 5. Nel campo Percorso di sistema immettere le informazioni di contatto dell'amministratore di rete.

Passaggio 6. Nel campo Get Community Name, immettere i comandi GET di SNMP. Il limite massimo è di 64 caratteri alfanumerici. Public è l'impostazione predefinita.

Passaggio 7. Nel campo Set Community Name, immettere i comandi SET di SNMP. L'intervallo può contenere fino a 64 caratteri alfanumerici. Private è l'impostazione

predefinita.

Passaggio 8. Nel campo Trap Community Name (Nome comunità trap), immettere la password da inviare con la trap. L'intervallo può contenere fino a 64 caratteri alfanumerici. Public è l'impostazione predefinita

Passaggio 9. Nel campo Send SNMP Trap to (Invia trap SNMP a), immettere l'indirizzo IP nel campo corrispondente di IPv4 o IPv6 in base ai requisiti oppure il nome di dominio nel campo corrispondente del server che esegue il software di gestione SNMP.

Passaggio 10. Fare clic su Save (Salva) per salvare le impostazioni.

#### Informazioni su questa traduzione

Cisco ha tradotto questo documento utilizzando una combinazione di tecnologie automatiche e umane per offrire ai nostri utenti in tutto il mondo contenuti di supporto nella propria lingua. Si noti che anche la migliore traduzione automatica non sarà mai accurata come quella fornita da un traduttore professionista. Cisco Systems, Inc. non si assume alcuna responsabilità per l'accuratezza di queste traduzioni e consiglia di consultare sempre il documento originale in inglese (disponibile al link fornito).